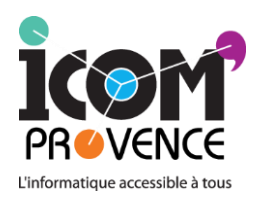

# **MANUEL D'UTILISATION ICOMOUSE 1.0**

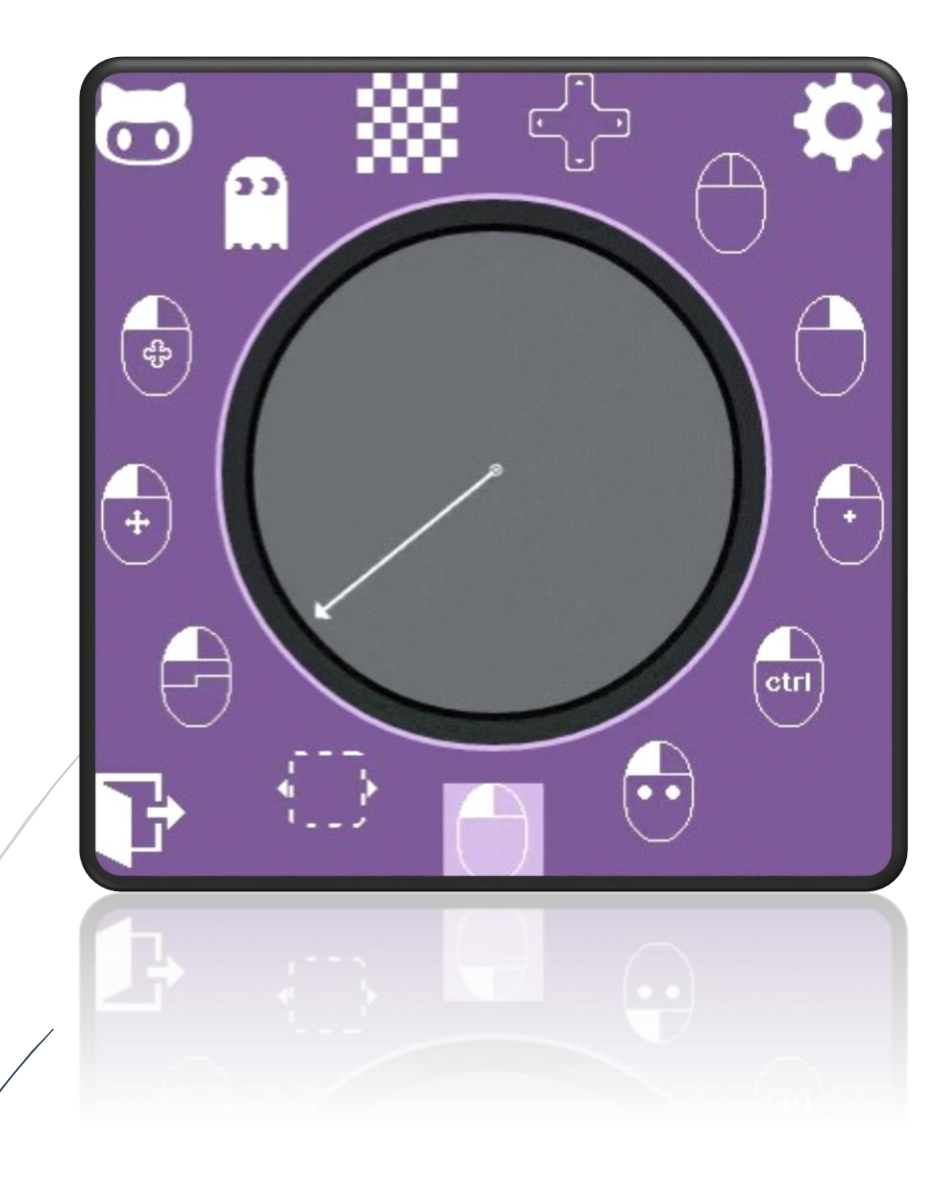

**103 avenue de Lattre de Tassigny 13009 MARSEILLE : 04 91 82 34 93 Site : [www.icomprovence.net](http://www.icomprovence.net/)**

Centre ressource de conseils, de formations et d'aide technique permettant aux personnes en situation de handicap d'accéder aux nouvelles technologies

#### Sommaire

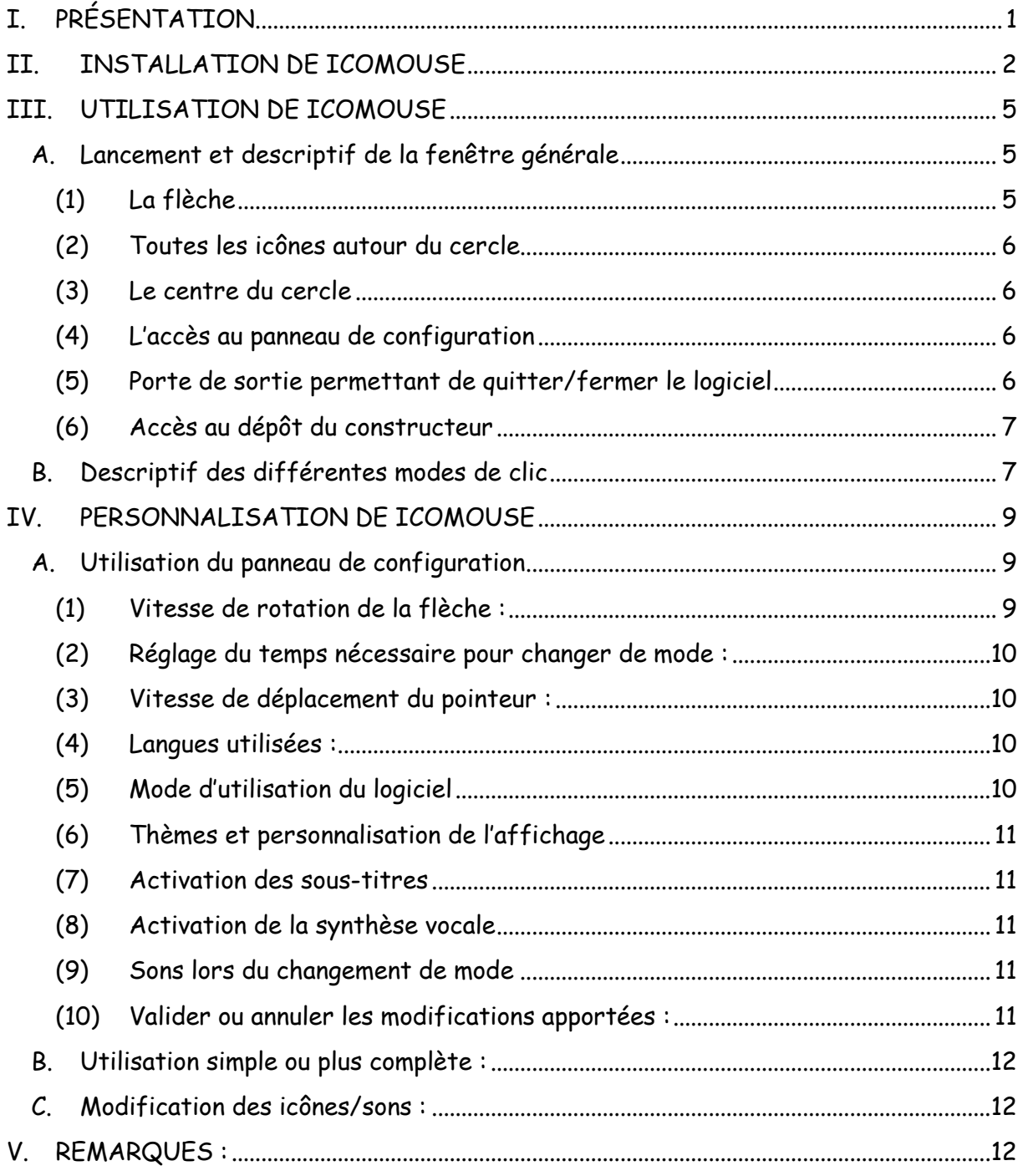

# <span id="page-2-0"></span>**I. PRÉSENTATION**

L'IcoMouse est un logiciel développé pour Icom'Provence par l'architecte en solution numérique de l'école 42 Alexandre DJIVAS dans le cadre d'un stage s'intégrant dans le projet « Lab » de l'association.

Il a pour but de répondre aux différents besoins que peut rencontrer un utilisateur face à l'outil informatique en termes de manipulation de la souris (déplacement, clics, etc).

Ce programme est destiné aux personnes ayant des difficultés pour déplacer le pointeur à l'aide des dispositifs de pointage classiques ou adaptés (souris, trackball, ou joystick par exemple) et dont l'appui et le maintien de clic restent fonctionnels.

Il s'agit ici d'un nouveau concept de souris virtuelle qui permet, à l'aide d'un unique bouton, de déplacer le pointeur de la souris dans 360 directions. Il est donc possible d'exploiter le clic gauche de la souris ou tout type de contacteur.

De nombreuses options de clic sont disponibles afin d'interagir de la façon la plus complète possible avec son ordinateur.

De plus, les différents modes de clic peuvent être ajoutés ou enlevés en fonction des besoins, mais également, des capacités de l'utilisateur, ce qui le rend totalement personnalisable. Il permet ainsi d'appréhender petit à petit chacune des fonctions de clic proposées et offre ainsi le choix d'une utilisation simple ou plus complète.

Par exemple, les personnes en perte d'autonomie, dont l'usage de l'ordinateur était maitrisé, et pour qui les logiciels de souris virtuelles déjà existants (tel que le Souricom) s'avèrent limités; pourraient trouver dans cet outil une nouvelle alternative leur permettant un gain de temps et un choix d'action complet.

Il s'agit ici de la première génération de ce logiciel qui pourra être modulé davantage par la suite en fonction du besoin et de la demande. En effet, au même titre que le Clavicom, le Dicom et le Souricom (les autres logiciels développés par le centre ICOM) ce logiciel est Open Source.

## <span id="page-3-0"></span>**II. INSTALLATION DE ICOMOUSE**

Pour une installation correcte, veuillez suivre ces différentes étapes :

- 1) Si cet écran s'affiche avant le lancement de l'installation (cela dépend des paramètres de protection de votre ordinateur), cliquez sur « oui ».
- 2) Choisissez ensuite la langue d'installation

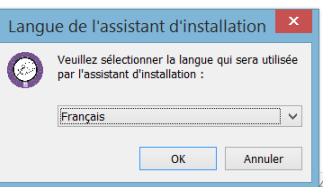

3) Un écran de bienvenue indique le démarrage de l'installation du logiciel. Cliquer sur suivant pour passer aux différents écrans :

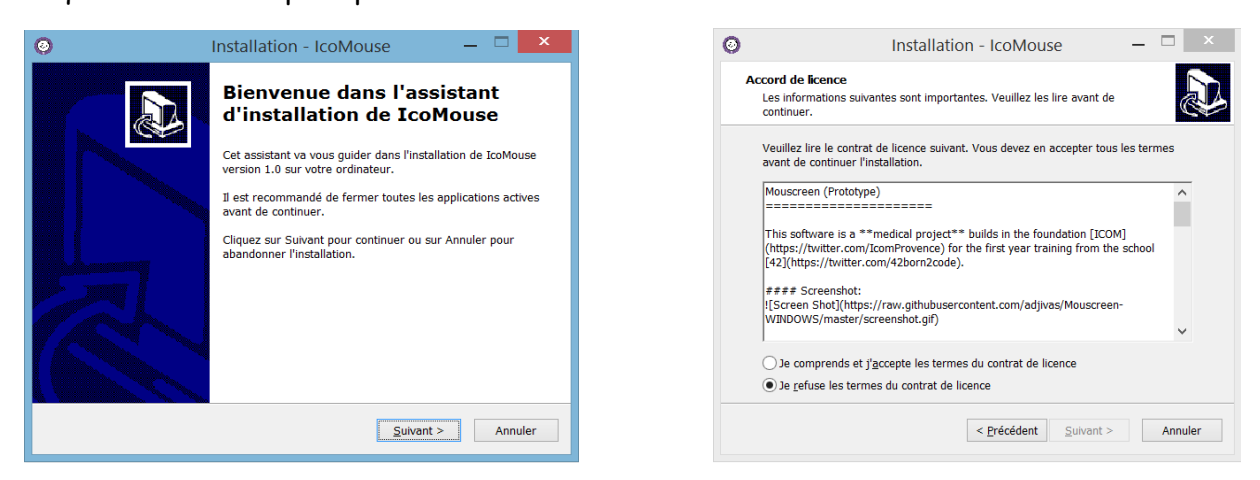

Veuillez accepter les termes du contrat de licence pour démarrer la procédure d'installation

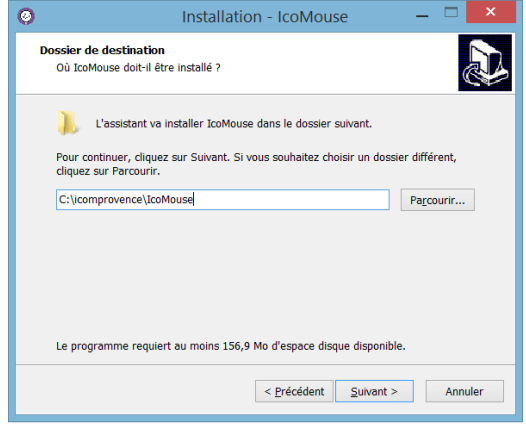

Par défaut le programme d'installation vous propose de placer le logiciel dans le disque C et dans le répertoire « icomprovence ».

Cependant si vous le souhaitez, choisir un autre emplacement lors de cette étape en cliquant sur « parcourir ».

**Exp** 

Contrôle de compte d'utilisateur

Nom du programme :<br>Éditeur :<br>Origine du fichier :

 $\overline{\omega}$  Afficher les détails

Voulez-vous autoriser le programme suivant provenant<br>d'un éditeur inconnu à apporter des modifications à cet

Setup.lcoMouse.exe

Inconnu<br>Disque dur sur cet ordinateur

Oui | Non

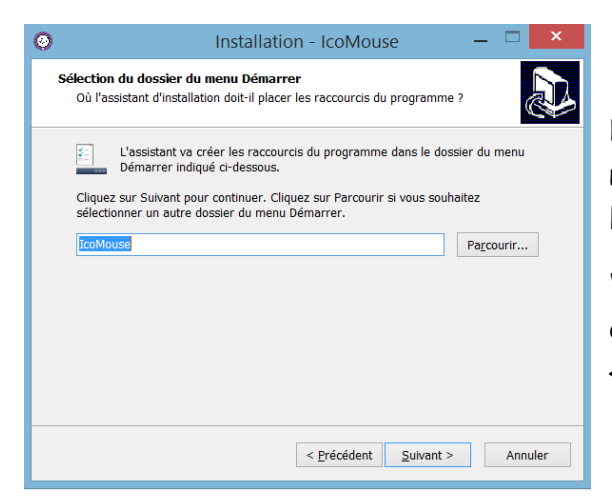

De la même façon, l'installateur vous propose ensuite le nom du dossier dans lequel vous désirez installer l'IcoMouse.

Vous pouvez également choisir de changer le nom du dossier d'installation en cliquant de nouveau sur « parcourir ».

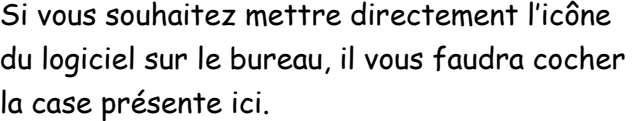

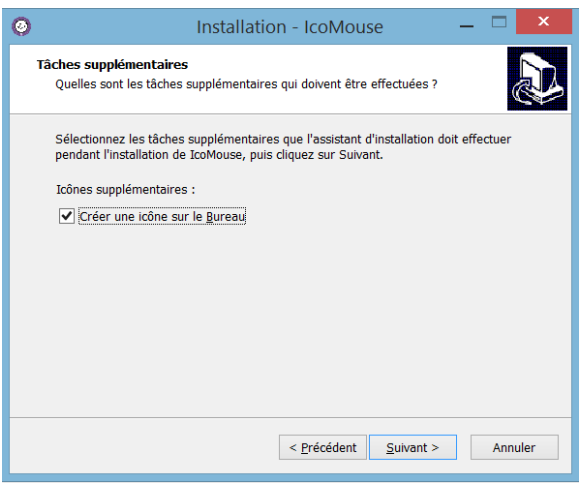

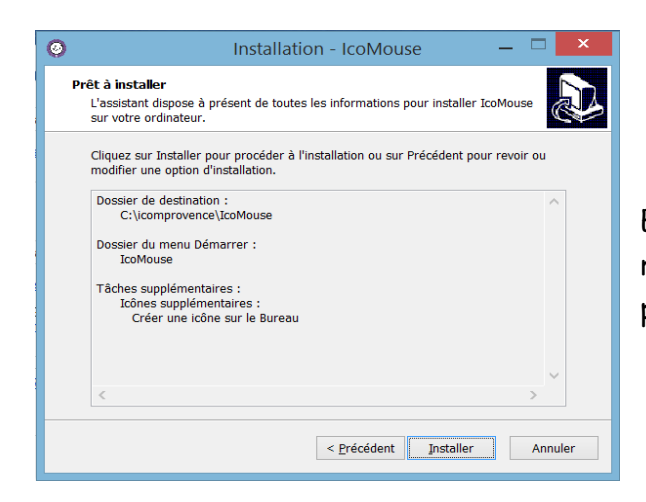

En cliquant de nouveau sur « Suivant », un récapitulatif des choix d'installation vous est présenté.

En cliquant sur « Installer » la copie des fichiers sur votre le disque dur va pouvoir débuter.

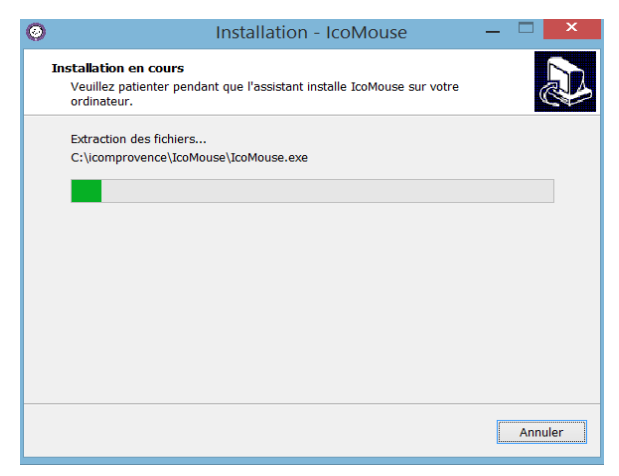

4) Le logiciel IcoMouse utilise plusieurs technologies et modules qui seront installés successivement [\(python-2.7.8](https://www.python.org/ftp/python/2.7.8) / [pywin-win32-py2.7](http://sourceforge.net/projects/pywin32) et [pyhook-1.5.1\)](http://sourceforge.net/projects/pyhook). Leurs installations sont nécessaires pour que le logiciel puisse fonctionner.

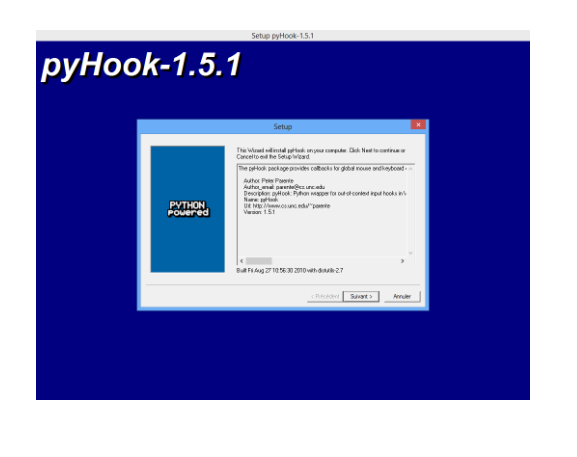

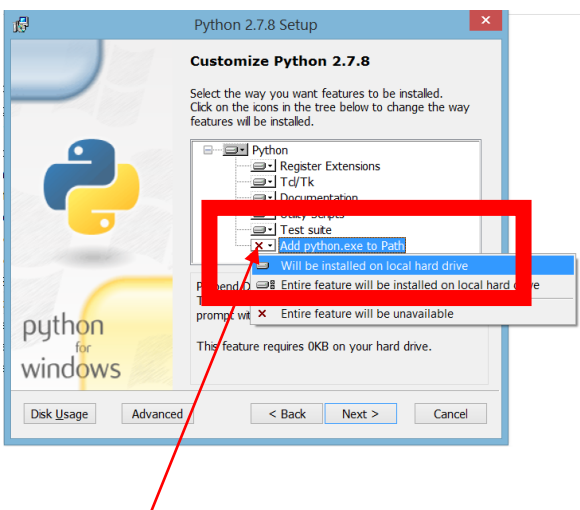

**Attention** dans l'installateur de Python, à la fin de la liste, le dernier champ apparait avec une croix rouge. Il est nécessaire de cliquer dessus pour l'activer (premier choix dans la liste déroulante) afin que l'installation puisse se faire convenablement.

Enfin cliquer sur « terminer » pour achever l'installation.

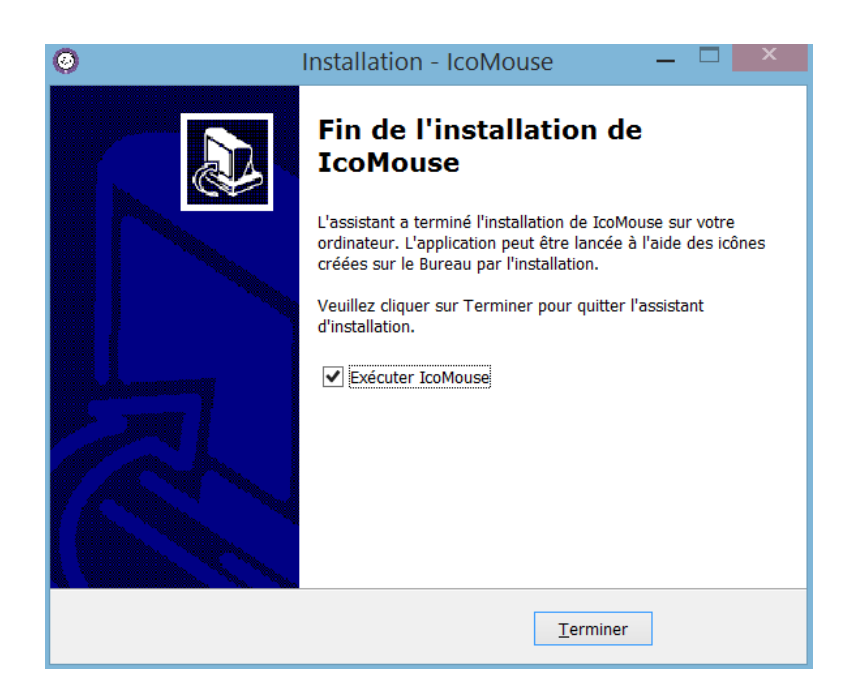

## <span id="page-6-0"></span>**III. UTILISATION DE ICOMOUSE**

# <span id="page-6-1"></span>A. Lancement et descriptif de la fenêtre générale

Dès que vous cliquez sur l'icône suivante :  $\left\{\begin{matrix} 1 & 1 \end{matrix}\right\}$  IcoMouse est lancé et apparait, par défaut, sur le bureau en bas à droite.

Si l'utilisateur déplace le logiciel sur l'écran, le programme gardera en mémoire cette position lors de la prochaine ouverture. À l'inverse si la fenêtre est redimensionnée, cela ne sera pas sauvegardé.

#### **IcoMouse se décompose en plusieurs parties :**

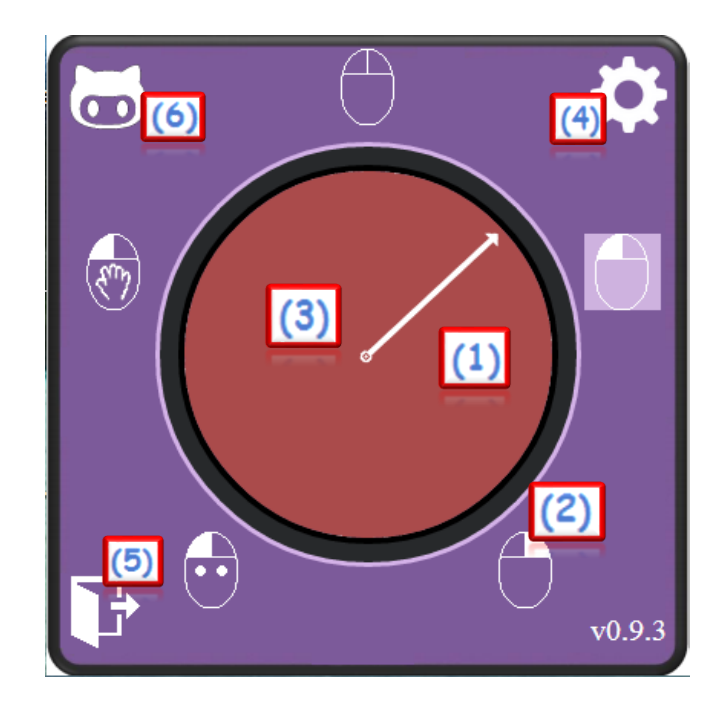

<span id="page-6-2"></span>**(1) La flèche** qui tourne au centre représente les différentes directions que peut prendre le pointeur, soit 360 possibilités (la vitesse de rotation de la flèche étant réglable dans les configurations).

Un clic déplacera le curseur dans la direction proposée par la flèche. Un deuxième clic arrêtera le curseur à l'endroit où il se trouve.

Chaque déplacement est associé à un mode de clic qui sera choisi au préalable (« le clic gauche » sur l'image si dessus par exemple) et effectué automatiquement au moment de l'arrêt du déplacement du pointeur.

Si l'utilisateur souhaite se déplacer avant de choisir le mode de clic, il peut alors sélectionner le clic neutre pour se déplacer puis activer dans un second temps le mode de clic souhaité (par exemple double clic).

<span id="page-7-0"></span>**(2) Toutes les icônes autour du cercle** représentent un mode de clic bien précis.

Pour changer le mode de clic, un appui long sera nécessaire et lancera le défilement autour du cercle. Le relâchement arrêtera automatiquement ce défilement, choisira le mode de clic sur lequel s'est arrêté l'utilisateur et l'effectuera également instantanément sur l'écran.

Il est possible de régler la vitesse de rotation entre les icônes dans le panneau de configuration (autrement dit le temps qu'il faut rester appuyer pour que le logiciel passe à la suivante).

<span id="page-7-1"></span>**(3) Le centre du cercle** permet de basculer du « mode utilisateur » au « mode accompagnateur » :

- « mode utilisateur » : utilisation classique du logiciel décrit ci-dessus. Le pointeur ne peut être déplacé autrement que par un clic (contacteur par exemple) en suivant le mouvement de la flèche  $\rightarrow$  le cercle au centre est de couleur verte.

- « mode accompagnateur » : il permet d'utiliser à nouveau les dispositifs de pointage habituels tels que la souris (l'accompagnateur « prend la main »). L'action sur le logiciel est donc temporairement interrompue à l'exception de la porte de sortie et de l'accès au panneau de configuration qui permet ainsi d'affiner les réglages plus facilement  $\rightarrow$  le cercle au centre est de couleur rouge.

Pour basculer du mode utilisateur au mode accompagnateur (et inversement) via le clavier, un raccourci a également été créé : **CTRL+Alt+S**

Nb : le logiciel ne fonctionnera pas correctement si votre souris classique bouge alors que le cercle est vert, ou si à l'inverse vous ne pouvez pas déplacer votre souris ordinaire en mode accompagnateur. N'hésitez pas à contacter Icom'Provence pour vous aider dans la résolution de ce problème.

## <span id="page-7-2"></span>**(4) L'accès au panneau de configuration** est symbolisé par le rouage.

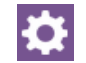

Il permet notamment de régler la vitesse de déplacement du pointeur en fonction de chaque type de clic; mais également d'activer ou désactiver certains modes de clic qui ne serviraient pas à l'utilisateur.

On y trouve par ailleurs l'activation ou la désactivation possible de sous-titrage et de la synthèse vocale (qui donnent des indications sur le mode de clic choisi), ou encore les réglages de vitesse de rotation et d'activation du son lors des changements de mode.

## <span id="page-7-3"></span>**(5) Porte de sortie permettant de quitter/fermer le logiciel**.

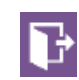

En cliquant sur cette icône, l'utilisateur dispose de 10 secondes pour annuler son action en recliquant de nouveau.

Pendant ces 10 secondes, le logiciel s'estompe peu à peu jusqu'à disparaitre totalement.

En mode accompagner un appui quittera directement le logiciel.

## <span id="page-8-0"></span>**(6) Accès au dépôt du constructeur** : principalement réservé aux développeurs.

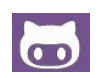

Donne accès à un réseau d'information concernant le distributeur et le programme ce qui permet par exemple de :

- consulter la documentation
- se procurer les sources du logiciel

- d'émettre des requêtes.

Comme pour le panneau de configuration, il est possible d'y accéder aussi bien en mode utilisateur qu'accompagnateur.

*NB : à terme, cette icône devrait renvoyer plutôt vers un menu d'aide*.

## <span id="page-8-1"></span>B. Descriptif des différentes modes de clic

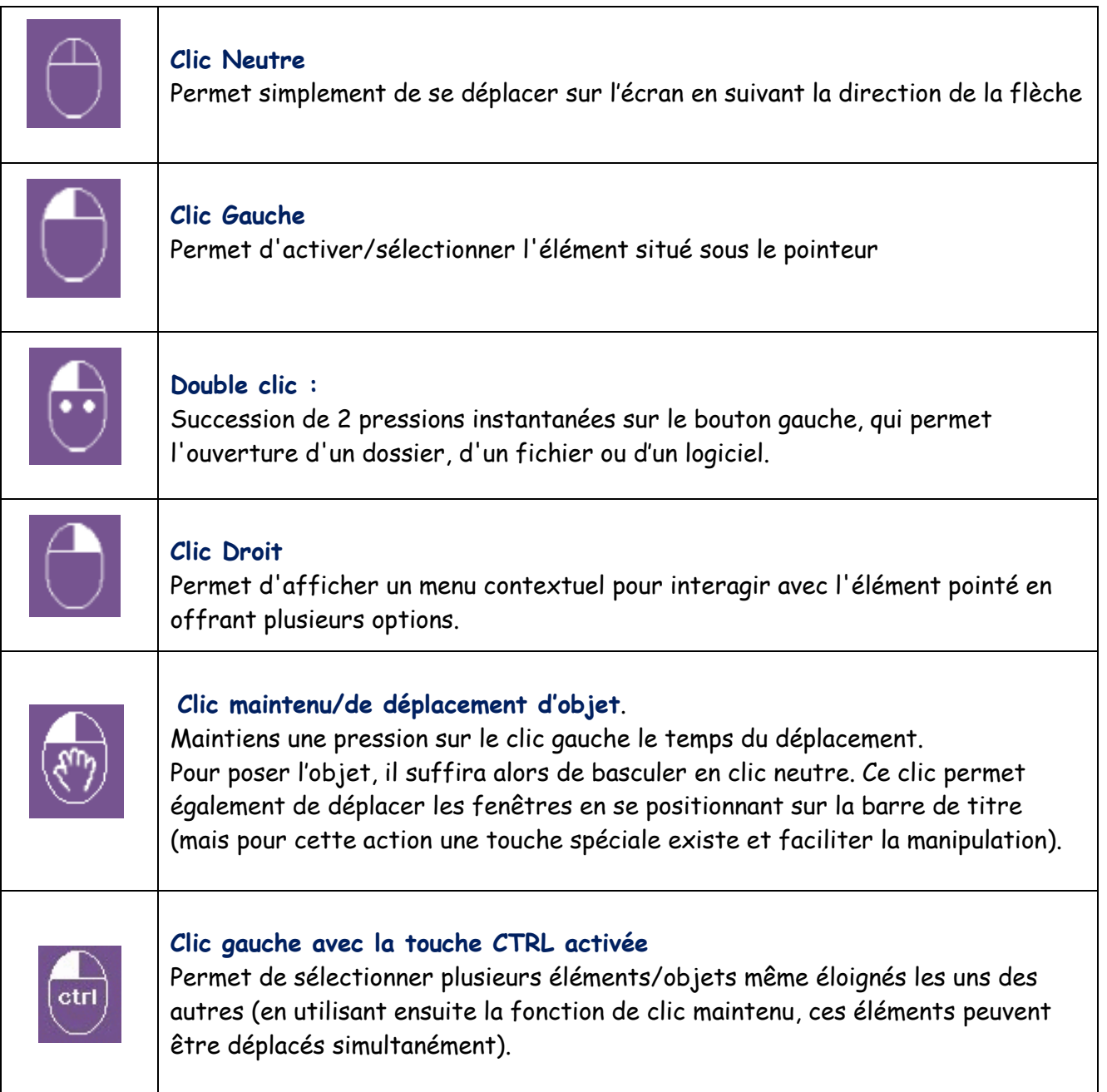

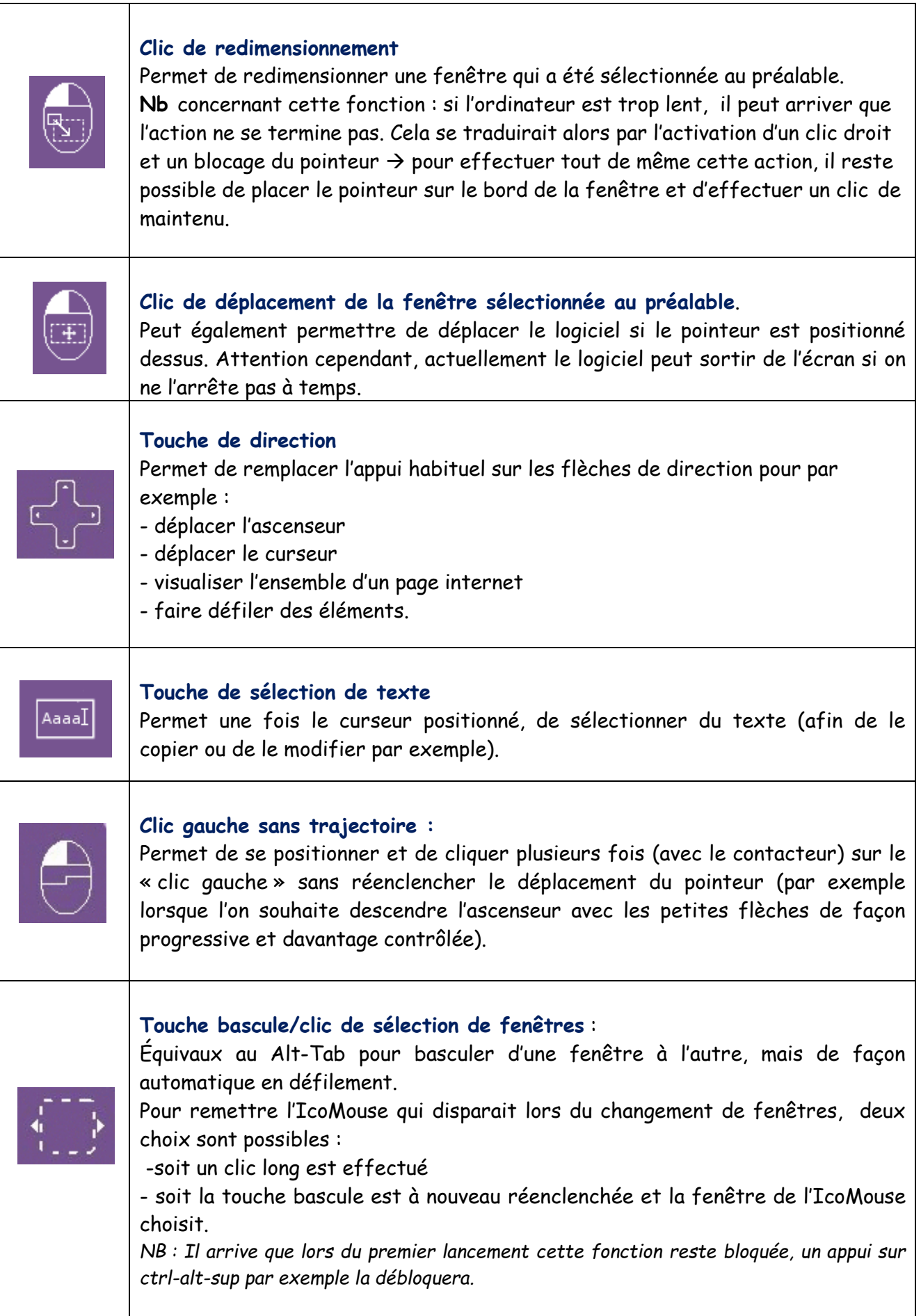

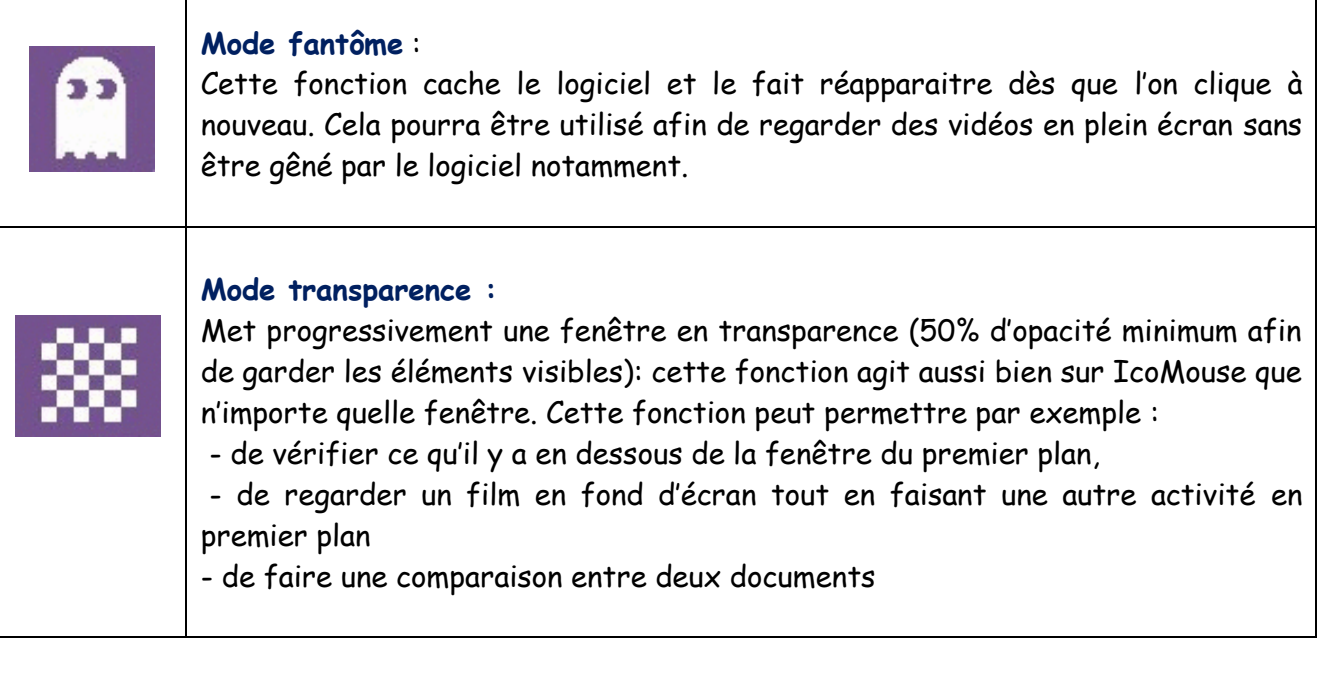

# <span id="page-10-0"></span>**IV. PERSONNALISATION DE ICOMOUSE**

# <span id="page-10-1"></span>A. Utilisation du panneau de configuration

Τ

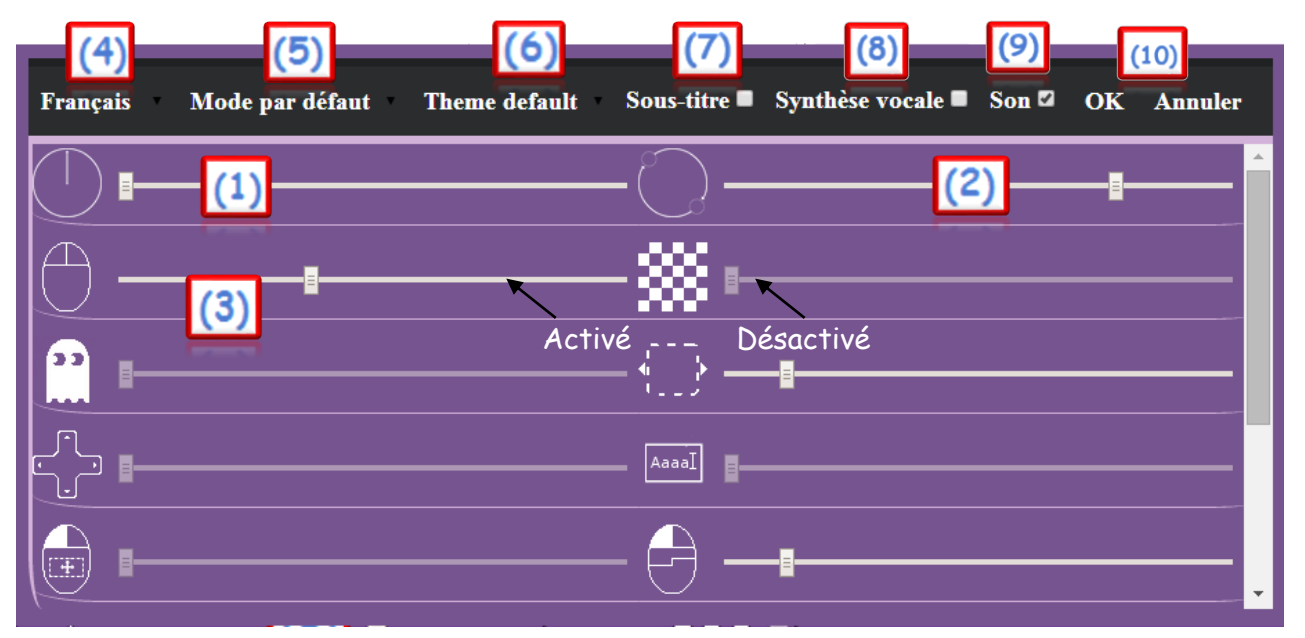

## <span id="page-10-2"></span>**(1) Vitesse de rotation de la flèche :**

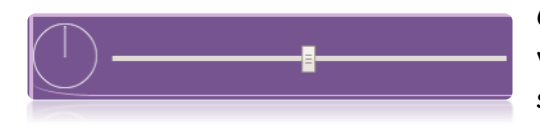

Ce curseur permet d'accélérer ou de diminuer la vitesse de la flèche tournante centrale afin de s'adapter à l'utilisateur.

٦

#### <span id="page-11-0"></span>**(2) Réglage du temps nécessaire pour changer de mode :**

Rappel : Un appui long sur la souris/contacteur permettra de changer le mode de clic. Un arrêt de l'appui stoppera « le défilement ».

Avec ce curseur, on peut régler le temps nécessaire de maintien (plus ou moins long) avant que le clic change. La « vitesse de rotation » apparente sera donc plus lente si le temps est augmenté (au plus près de l'icône) et plus rapide s'il est réduit (le plus loin de l'icône).

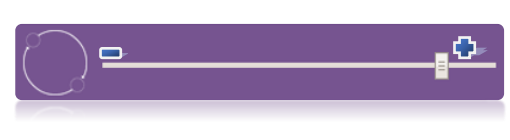

#### <span id="page-11-1"></span>**(3) Vitesse de déplacement du pointeur :**

Dans le menu ci-dessus, il est possible de régler la vitesse de déplacement du pointeur en fonction du mode de clic choisi.

En positionnant le curseur au plus près de l'icône du clic choisi, le mode de clic sera désactivé, ne sera plus proposé sur le logiciel en action et apparaitra grisé dans le panneau de configuration. Cela permettra de personnaliser totalement le logiciel en fonction des besoins de l'utilisateur et de ses capacités.

À l'inverse en positionnant le curseur complètement à droite, la vitesse maximum réglable sera activée.

À noter que les clics neutre et gauche ne peuvent pas être désactivés.

#### <span id="page-11-2"></span>**(4) Langues utilisées :**

Ce logiciel est multilingue. Il est possible de le mettre en Français, Anglais ou Japonais.

#### <span id="page-11-3"></span>**(5) Mode d'utilisation du logiciel**

3 modes sont disponibles actuellement :

- **Mode par défaut** : le pointeur sera bloqué par les bords de l'écran. Il s'arrêtera s'il arrive perpendiculairement, ou longera le bord en cas d'inclinaison.

- **Mode soleil** : une fois le pointeur arrivé au bord de l'écran, celui-ci se repositionne automatiquement au centre de l'écran

- **Mode portail** : en arrivant au bord de l'écran, le pointeur ne s'arrête pas et ressort à l'exact opposé de celui-ci.

## <span id="page-12-0"></span>**(6) Thèmes et personnalisation de l'affichage**

Ici vous trouverez pour l'instant deux options de rendu visuel (skin) de l'IcoMouse.

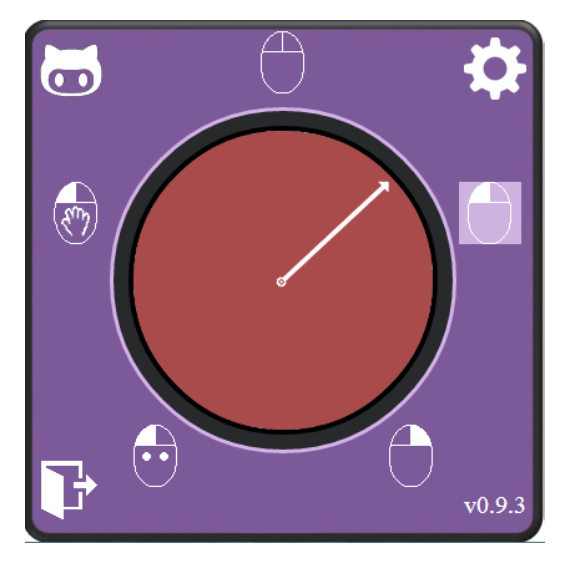

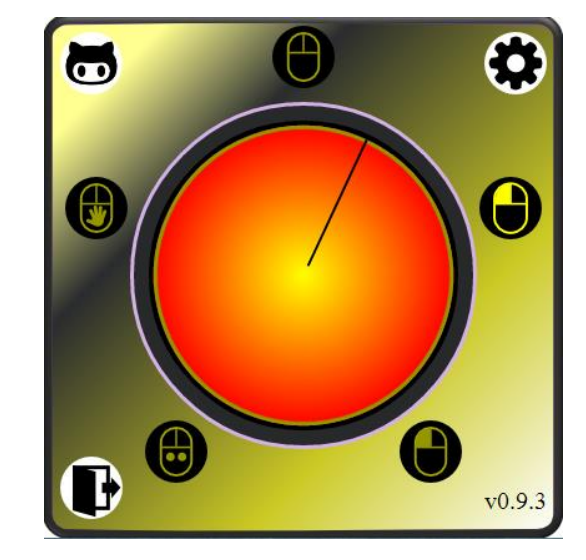

La version classique et la version gold:

## <span id="page-12-1"></span>**(7) Activation des sous-titres**

Il suffit ici de cocher ou décocher la case en fonction du besoin. Les sous-titres apparaissent à chaque changement de clic afin d'indiquer ou de rappeler le choix effectué.

Il est important de noter que tant que les sous-titres sont apparents, le nouveau clic choisi n'est pas encore actif. Il est donc nécessaire d'attendre quelques secondes (il en sera de même avec la synthèse vocale).

## <span id="page-12-2"></span>**(8) Activation de la synthèse vocale**

De la même façon que les sous-titres, cocher ou décocher la case en fonction du besoin. La synthèse vocale sert essentiellement à prononcer l'intitulé des sous-titres.

#### <span id="page-12-3"></span>**(9) Sons lors du changement de mode**

Chaque changement de mode ou de type de clic peut être accompagné d'un son permettant ainsi un guidage auditif.

Il est possible ici d'activer ou de désactiver cette option de la même manière que pour la synthèse vocale ou les sous-titres.

#### <span id="page-12-4"></span>**(10) Valider ou annuler les modifications apportées :**

Ici vous validerez les modifications en appuyant sur Ok et reviendrez à vos paramétrages précédents en appuyant sur annuler.

## <span id="page-13-0"></span>B. Utilisation simple ou plus complète :

Lors de la première ouverture, seuls les clics les plus couramment utilisés sont activés (neutre, gauche, droit, double et maintenu).

Il vous est possible de ne laisser que le clic neutre, gauche et droit pour débuter et s'entrainer.

Vous pourrez ensuite rajouter au fur et à mesure les différentes fonctions selon les besoins de l'utilisateur :

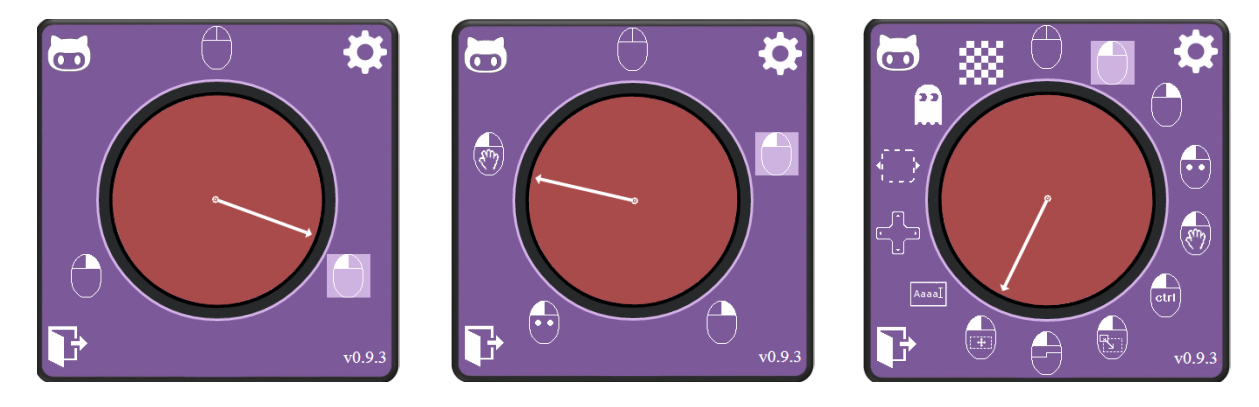

## <span id="page-13-1"></span>C. Modification des icônes/sons :

Il est possible de modifier les différentes icônes en utilisant les fichiers sources du logiciel et en les réenregistrant après personnalisation.

Par exemple vous pouvez ouvrir l'icône du clic de redimensionnement, la modifier avec un logiciel de retouche photo et l'enregistrer en gardant le même nom ce qui remplacera l'original sur le logiciel lors de la prochaine ouverture.

Ces images étant placées dans le répertoire suivant : Ordinateur/C/ icomprovence/IcoMouse/app/image

De la même façon, vous pouvez changer le son correspondant au changement de mode en gardant le même nom d'origine et en vous rendant dans le répertoire suivant : Ordinateur/C/ icomprovence/IcoMouse/app/Sounds

## <span id="page-13-2"></span>**V. REMARQUES :**

- Il est possible que le logiciel ne fonctionne pas normalement lors de la première utilisation après installation : Il suffit de le fermer et de le rallumer pour qu'il se lance correctement.
- Un temps de prise en main sera nécessaire avant une utilisation fluide du logiciel. Il ne faudra pas hésiter à régler la vitesse de déplacement plus faible ou à exploiter davantage le clic neutre au départ.
- Si un clic droit est effectué proche du logiciel, le menu contextuel passe par-dessus et le cache. Il suffit alors d'effectuer un clic maintenu afin de changer le mode de clic.
- Si le pointeur est bien positionné sur IcoMouse (et donc la fenêtre du logiciel sélectionnée), il est possible de le quitter via le raccourci clavier Alt + F4.
- Un raccourci de fermeture du logiciel a été créé en cas de bug majeur ne permettant pas d'utiliser le atl-F4 ou le gestionnaire des tâches (ctrl-atl–sup). il s'agit de **CTRL+ ALT+ F.**

L'équipe de Icom'Provence reste à l'écoute de vos remarques, suggestions ou difficultés d'utilisation pour améliorer à l'avenir ce logiciel afin de répondre au mieux aux besoins des personnes en situation de handicap.

N'hesitez pas également à suivre notre actualité sur Internet.

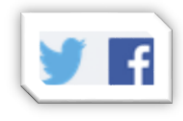